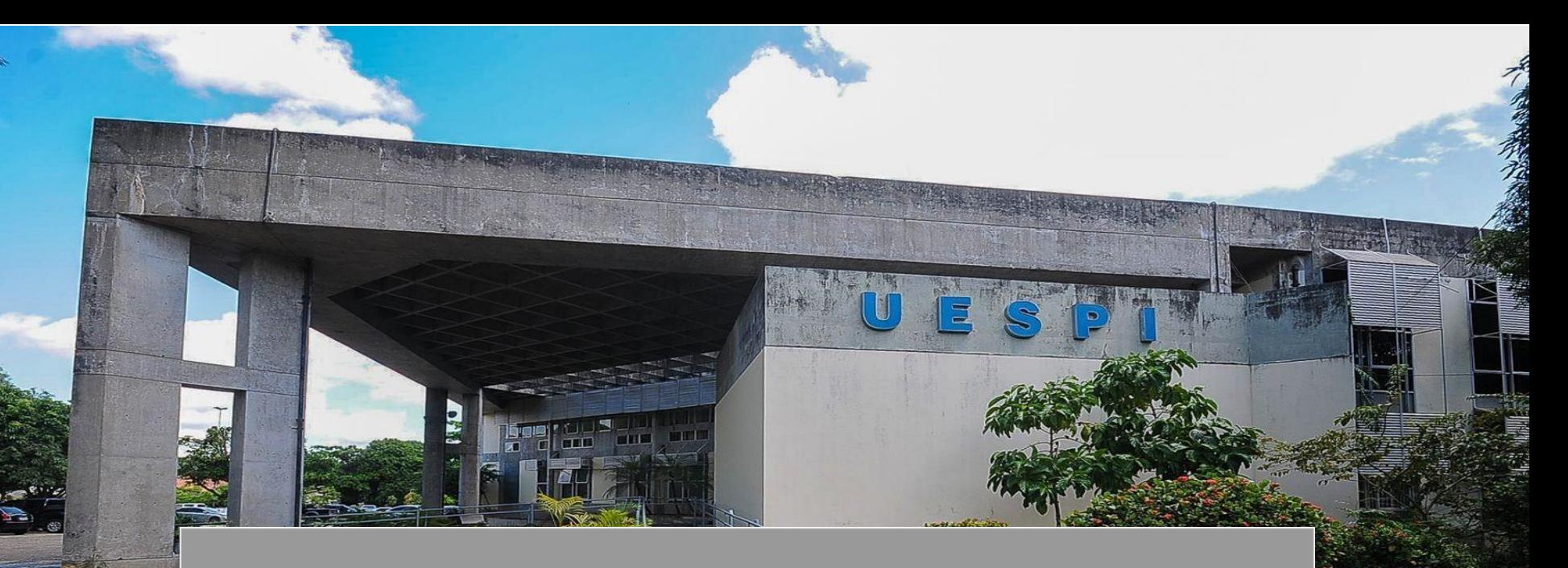

# CADASTRO DE RESULTADO DA **MONITORIA**

## **CADASTRO DE RESULTADO DA MONITORIA - SIGAA**

O SIGAA (Sistema Integrado de Gestão de Atividades Acadêmicas) é uma plataforma online utilizada por instituições de ensino para gerenciar atividades acadêmicas.

Para fazer o cadastro do resultado da monitoria é bem simples,

**Vamos aprender a fazê-la?**

#### **SIGAA**

#### **Passo 1**

Na aba **Ensino,** siga o caminho: **Projetos->Projeto de monitoria-> Coordenação de Projeto-> Processo Seletivo**

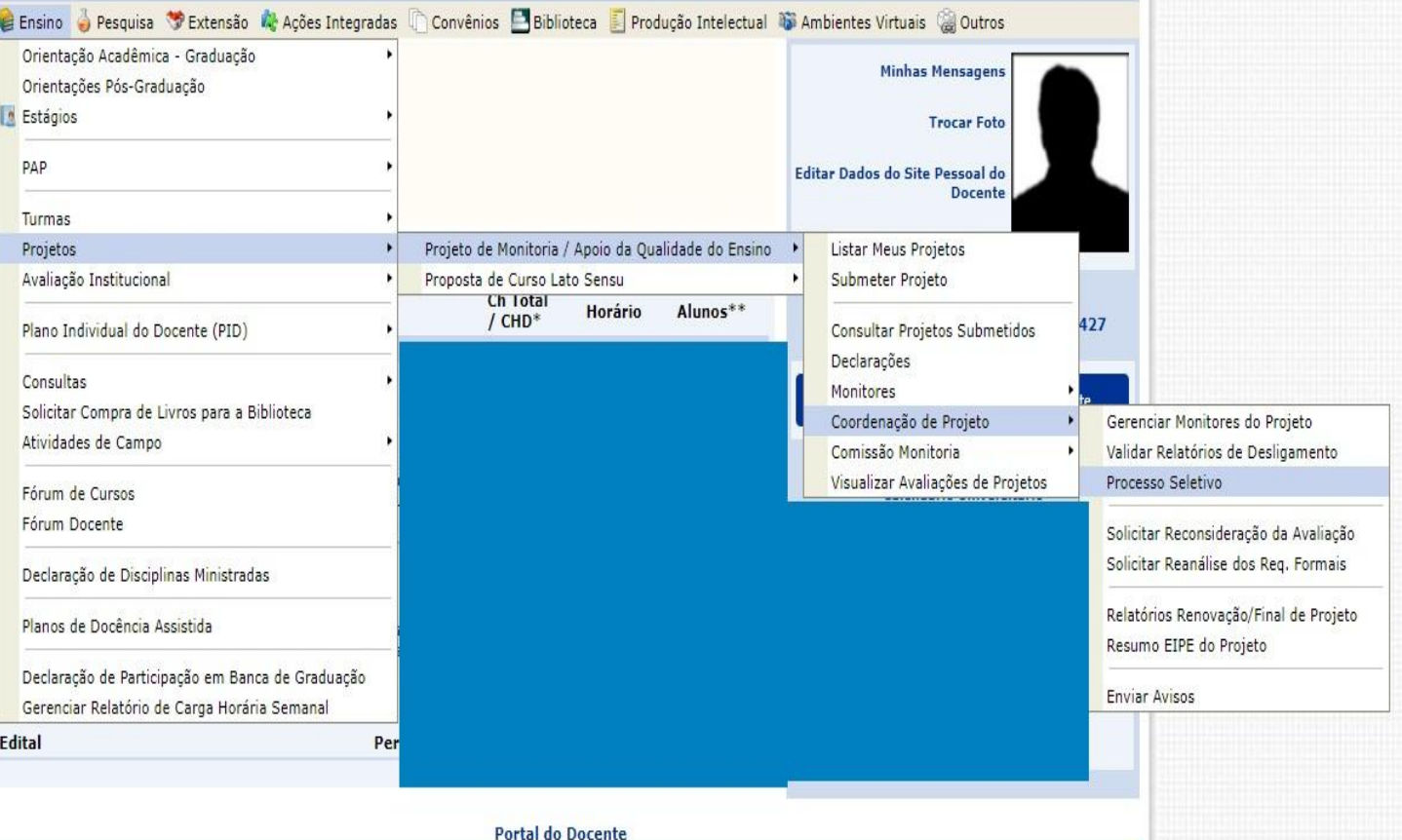

### **CADASTRAR RESULTADO**

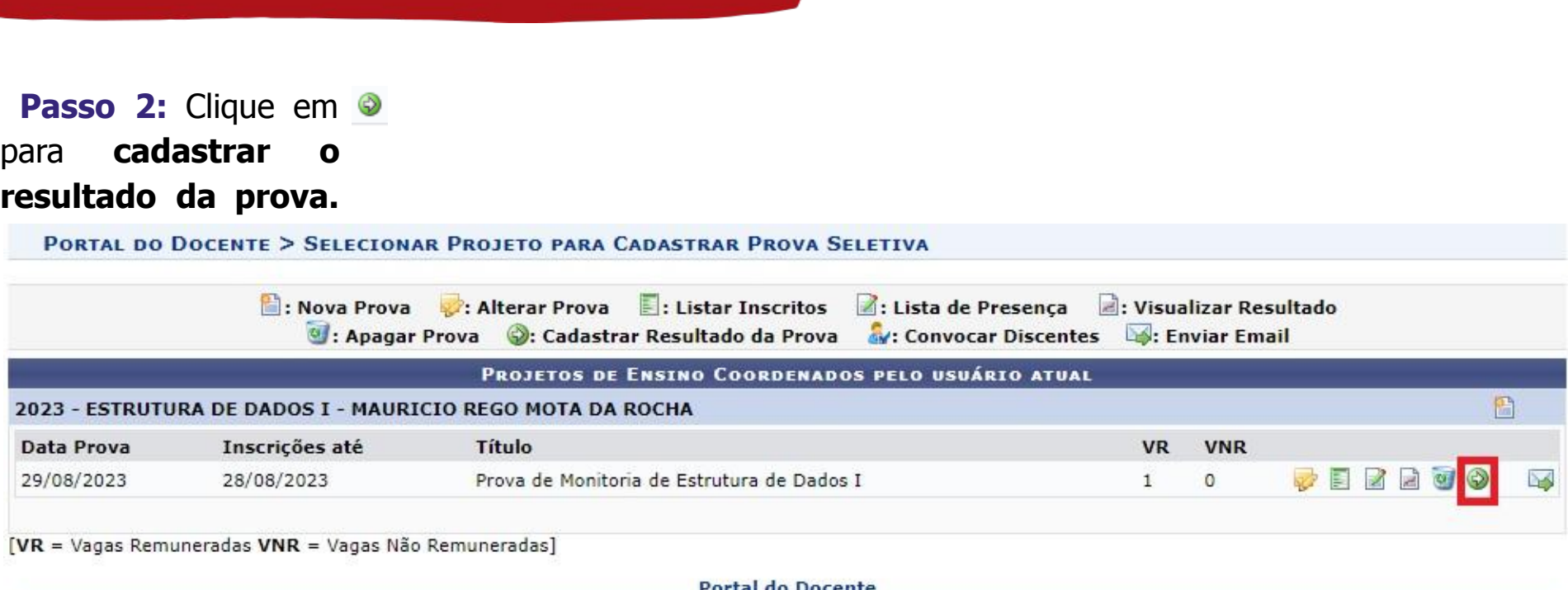

Portal do Docente

### **Incluir discentes na seleção**

**Passo 3:** Você será redirecionado para a tela de cadastro de resultados, onde você irá inserir as notas dos discentes no campo **P. Escrita.** Após isso, clique em **Incluir Discentes na Seleção.**

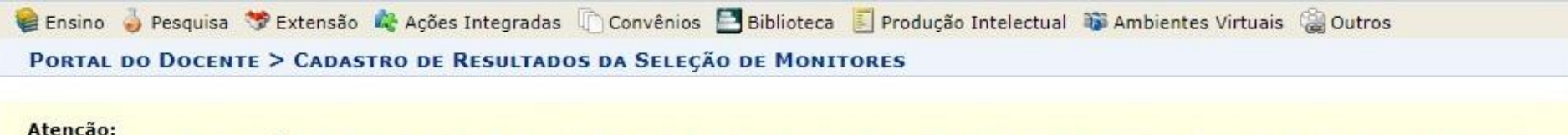

De acordo com a RESOLUCÃO No 169/2008-CONSEPE, de 02 de dezembro de 2008, a distribuição de bolsas da UESPI será prioritária para alunos que se enquadrem na condição sócio-econômica carente.

#### Os critérios de desempate são na seguinte ordem:

- a) maior nota na prova seletiva;
- b) maior nota no(s) componente(s) curricular(es) de formação objeto da seleção;
- c) maior Índice de Eficiência Acadêmica Normalizado (IEAN).

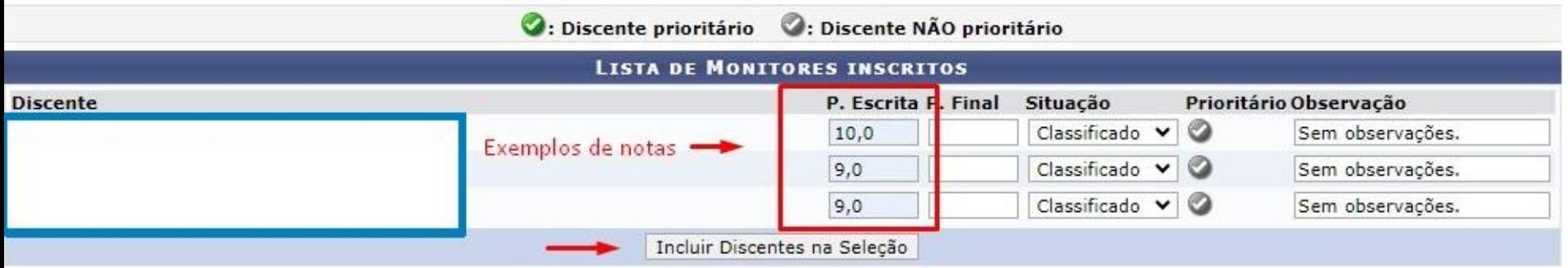

### **CADASTRAR RESULTADO**

**Passo 3.1:** Após **Incluir Discentes na Seleção,** você clica em **Cadastrar Resultado.**

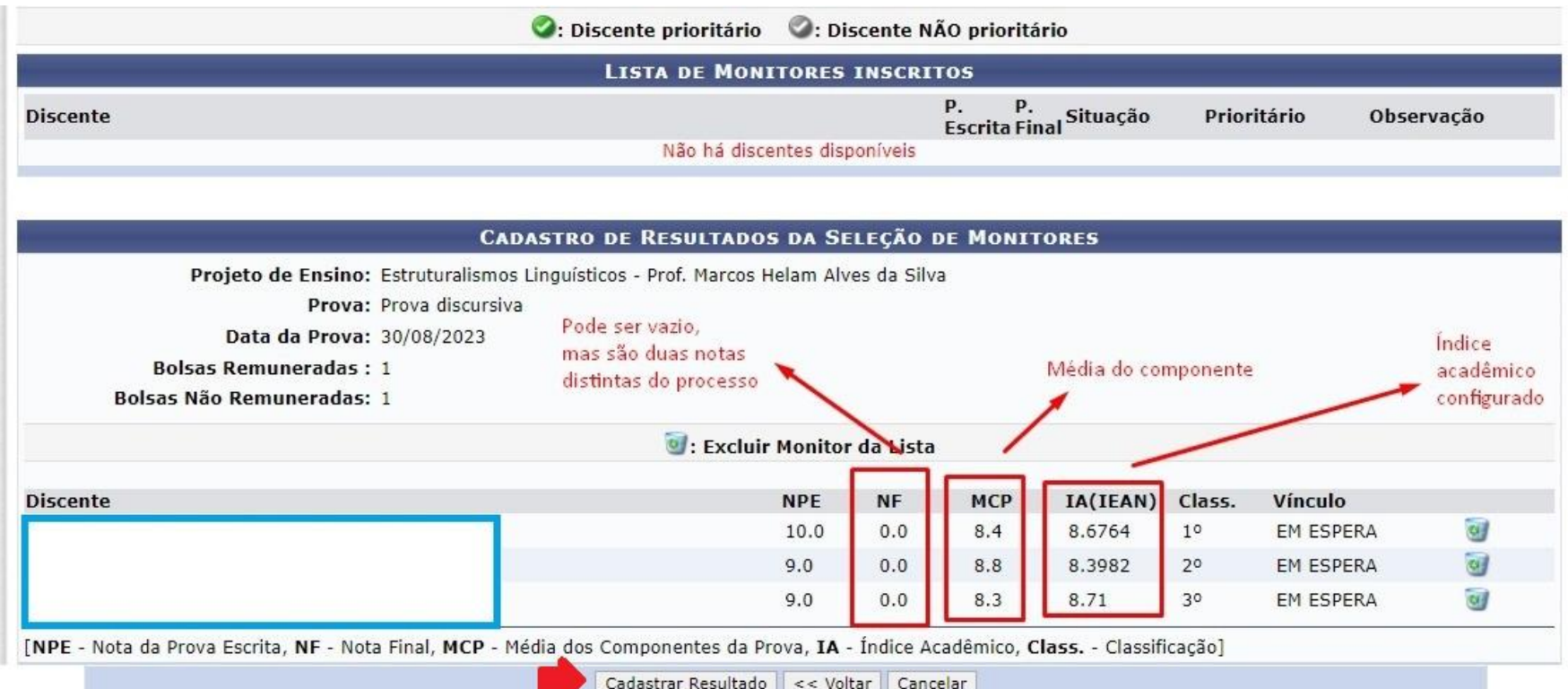

### **CADASTRAR RESULTADO**

**Passo 4:** Por fim, você irá clicar em **Convocar Discentes.** Lembrando que depois que a convocação for realizada, o discente precisa assumir a monitoria.

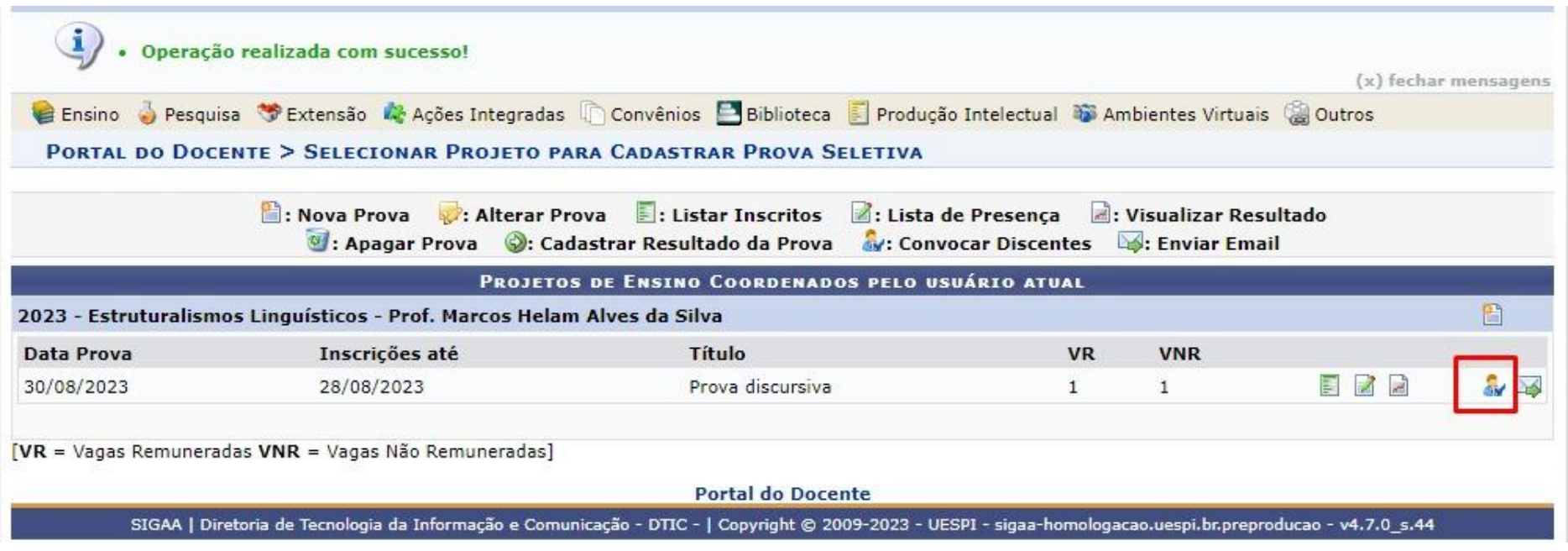